## **imagePROGRAF Canon** iPF6400/iPF6450

# **Setup Guide**

**ENG**

Introductory Information

1

Introduction Read this manual before attempting to operate the printer. Keep this manual in a handy location for future reference.

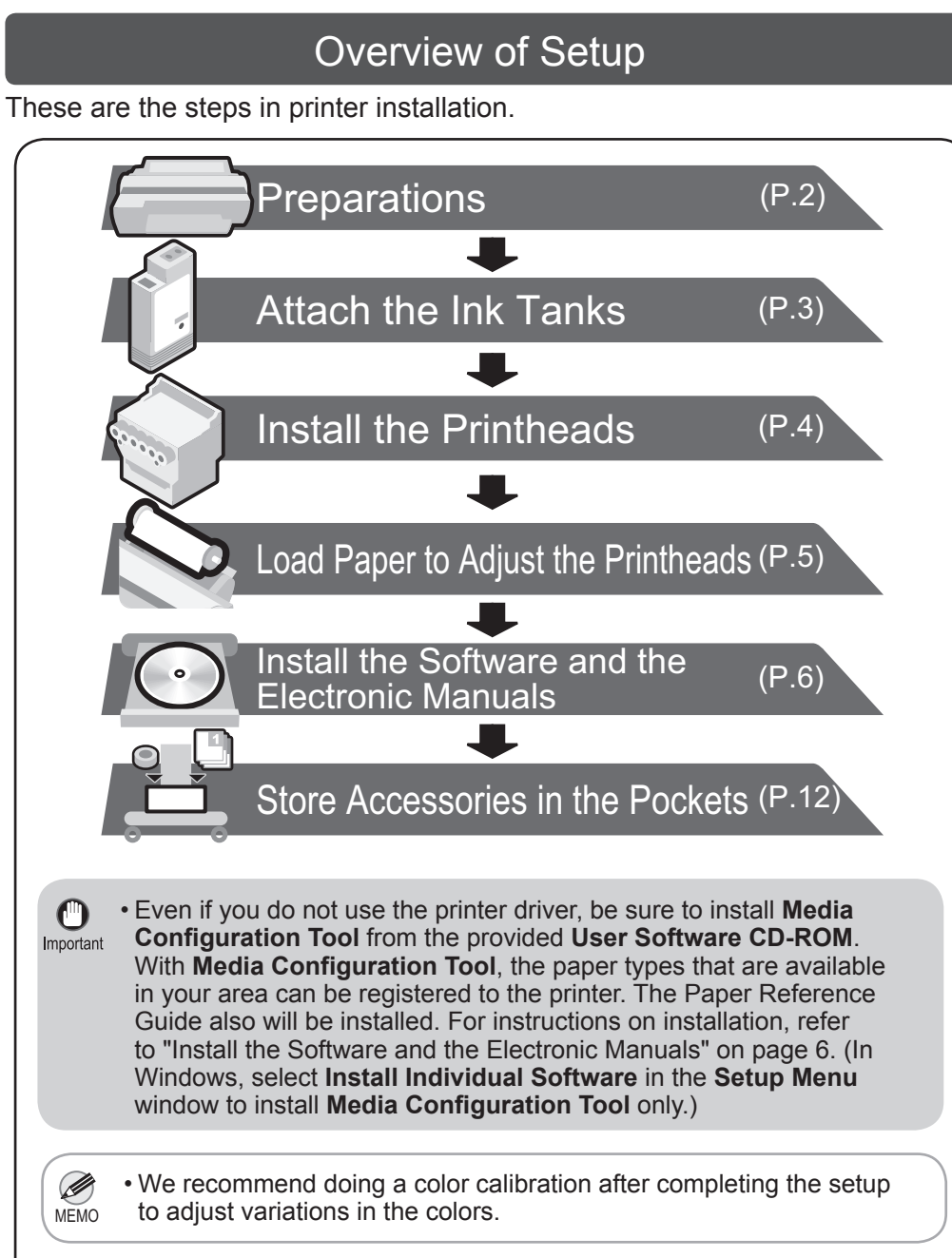

Details for each step are given in this Setup Guide. Simply follow the instructions to install the printer.

If an error message is displayed during setup or other problems occur, refer to "Responding to Messages" on page 12.

## The Manuals Supplied with This Printer

After installing the printer as shown in this Setup Guide, refer to the manuals for instructions on operation and maintenance.

### Printed Manuals

### Basic Guide

The Basic Guide describes the following information.

- Loading paper, Replacing the consumables, Control Panel menus, and others
- Troubleshooting tips and Error messages
- Preparations for transferring the printer
- 

#### Electronic Manuals

#### User's Guide

This guide describes advanced usage of the printer such as paper saving tips, how to print a poster and banner with the supplied software and print quality adjusting method, in addition to the basic instructions for printing on roll paper or cut sheet.

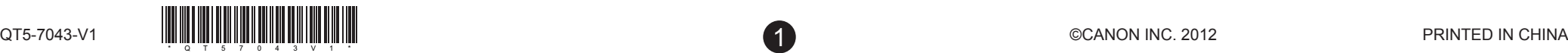

#### Paper Reference Guide

This guide describes about the types and specifications of the available media on the printer.

To refer to the electronic manuals

• Windows : Double-click the **iPFxxxx Support** desktop icon. (iPFxxxx indicates the printer model.)

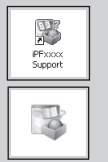

• Mac OS X : Click the **iPF Support** icon in the **Dock** (in **Launchpad** for Mac OS X v10.7 and later).

## Space Required for Installation

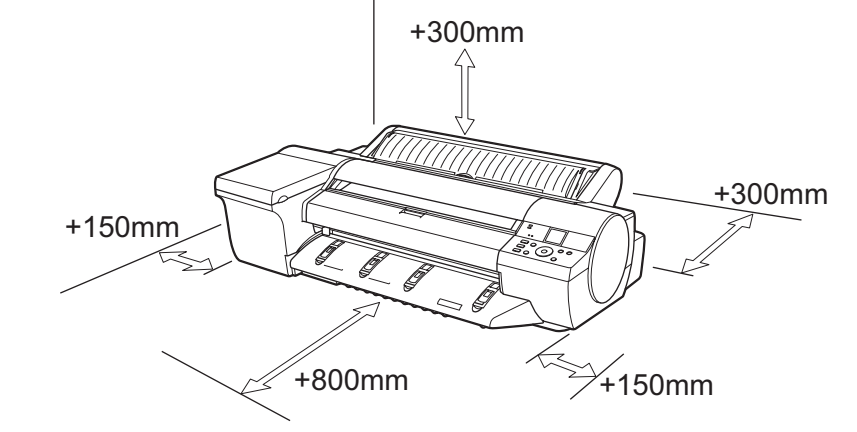

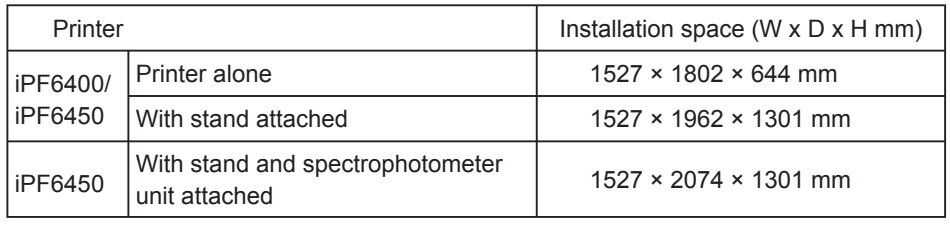

• A space of 1300 mm in the front and 700 mm in the back are needed ┻ to print from the front paper feed slot.

## Package Contents

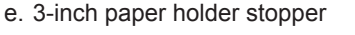

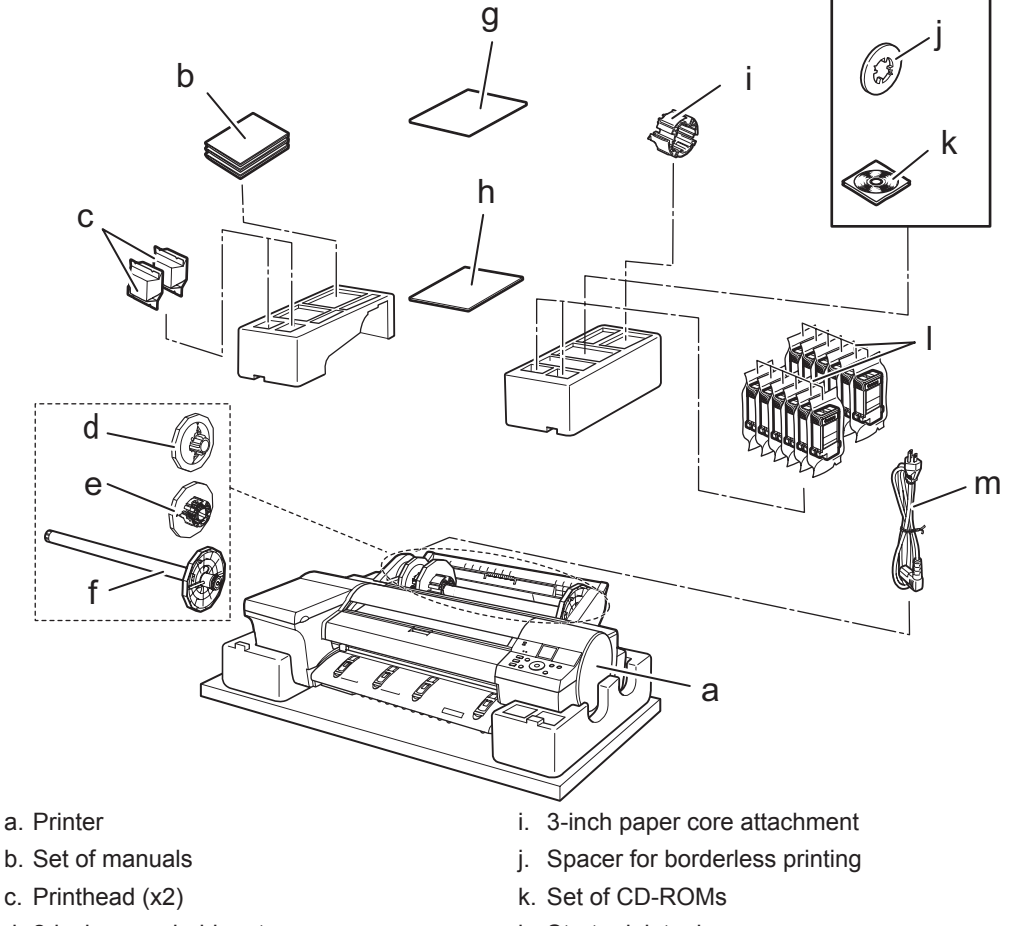

f. Roll holder

g. Adjustment paper

h. Setup Guide (this document)

- d. 2-inch paper holder stopper
- l. Starter ink tanks
	-

 (Y, PC, C, PGY, GY, BK, PM, M, MBK, R, G, B)

m. Power cord

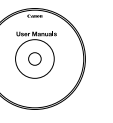

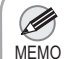

• Some of the items included in the package are not explained in this Setup Guide, such as the spacer for borderless printing.

- Keep these items in a safe place after setup because they are used in various printing applications.
- For instructions on the included items not described in this manual, refer to the User's Guide.
- A cable to connect the printer to a computer is not provided with the printer.
- Canon, the Canon logo, and imagePROGRAF are trademarks or registered trademarks of CANON INC.
- Microsoft and Windows are trademarks of Microsoft Corporation, registered in the U.S. and other countries
- Macintosh is a trademark of Apple Inc., registered in the U.S. and other countries.
- All other trademarks or registered trademarks described in this Setup Guide are the property of their respective owners.

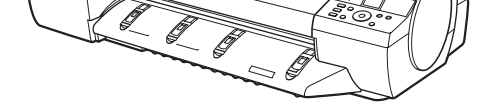

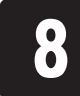

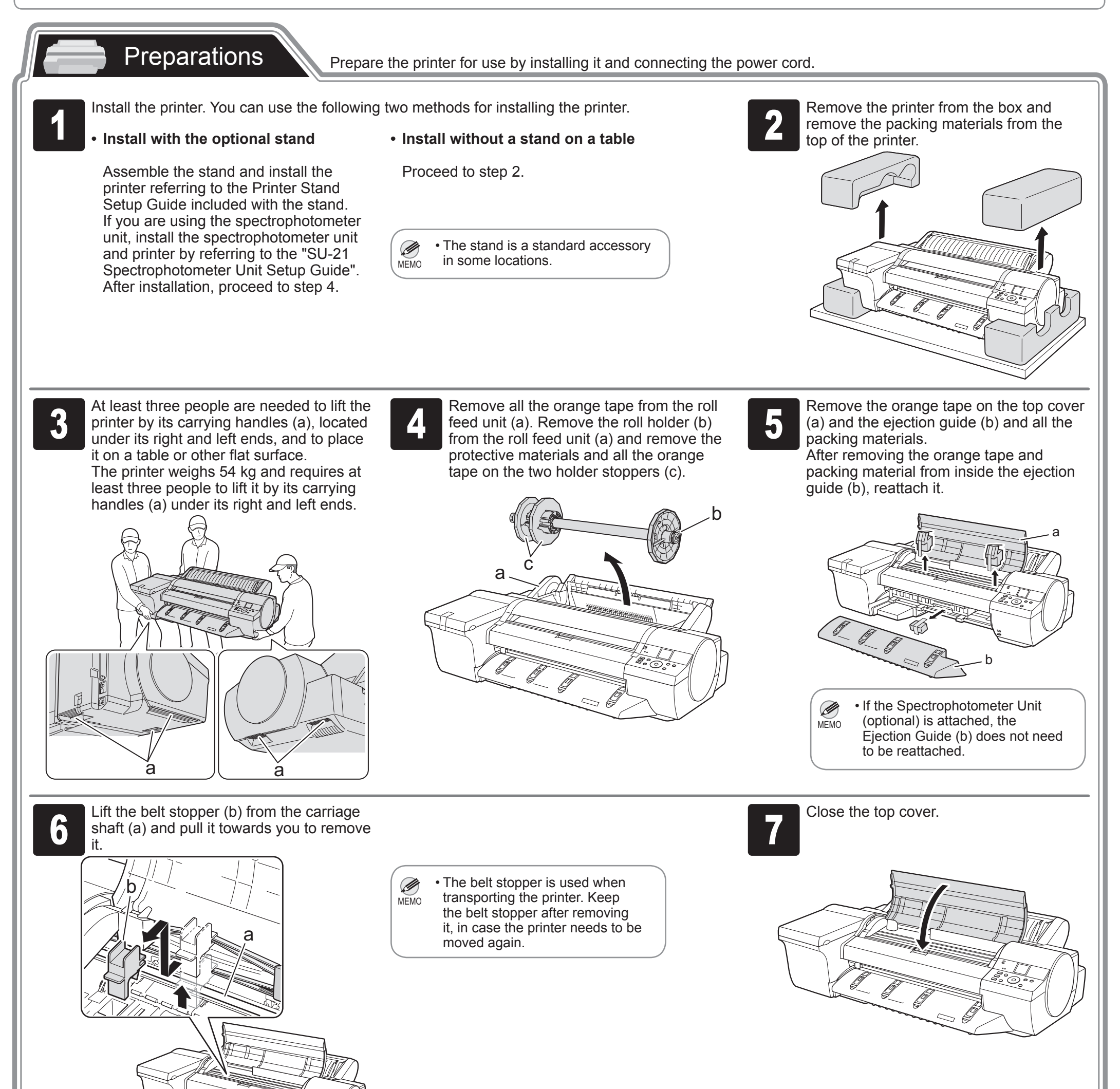

Purchased printer, printer stand, and spectrophotometer unit at the same time: "ST-28 Printer Stand Setup Guide" → "SU-21 Spectrophotometer Unit Setup Guide" → "This Setup Guide"

Plug the power cord into the power supply<br>connector on the back of the printer and<br>plug the other end into an electric outlet. connector on the back of the printer and plug the other end into an electric outlet.

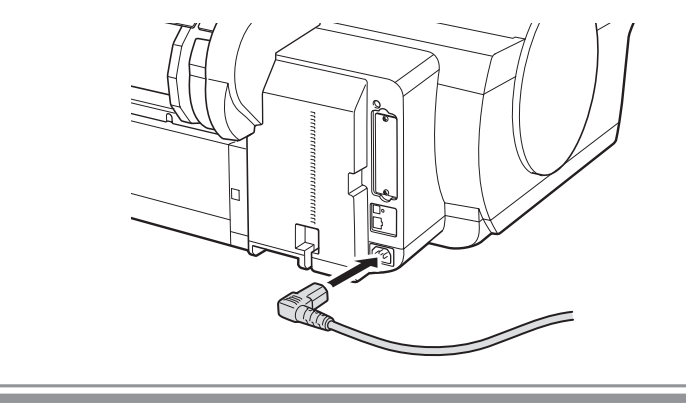

Order to read through the setup guides

Only purchased printer: "This Setup Guide" only

Purchased printer and printer stand at the same time: "ST-28 Printer Stand Setup Guide" → "This Setup Guide"

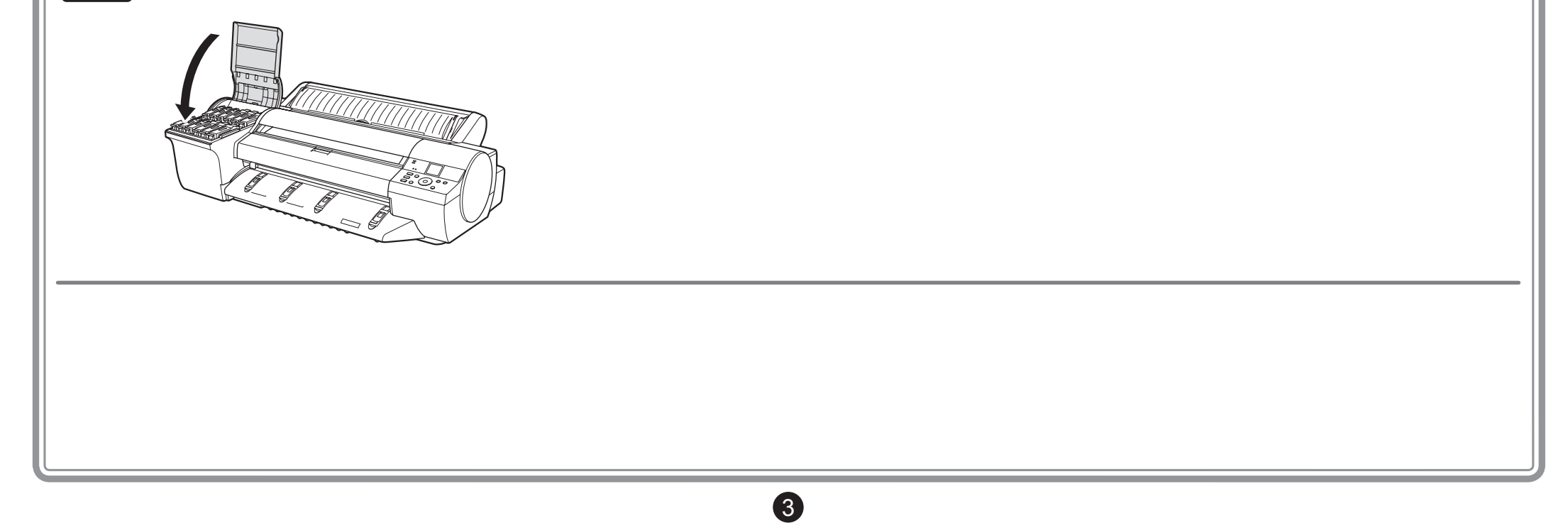

Select your local time zone and press **OK**.

the ▲ and ▼ keys to select a language

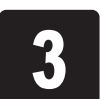

## Attach the Ink Tanks **Install the 12 ink tanks.**

and press **OK**.

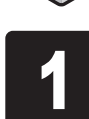

Press the **Power** button to turn on the printer. Press the **Power** button to turn on the **2** When the following screen appears, use the  $\blacktriangle$  and  $\blacktriangledown$  keys to select a language and  $\blacktriangledown$  keys to select a language and press **OK**.

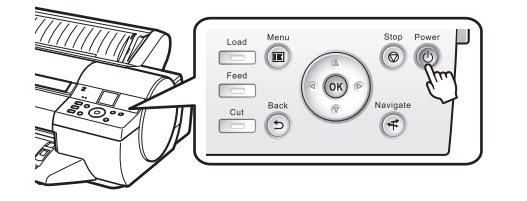

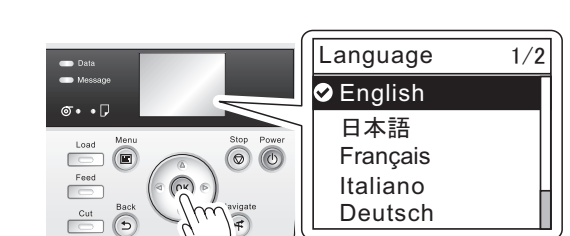

The procedure for attaching the Ink Tanks<br>
(guidance) is displayed on the display.<br>
Open the Ink Tank Cover by grasping the (guidance) is displayed on the display. Open the Ink Tank Cover by grasping the handles according to the display.

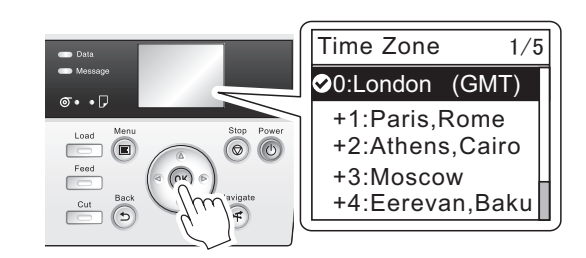

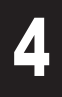

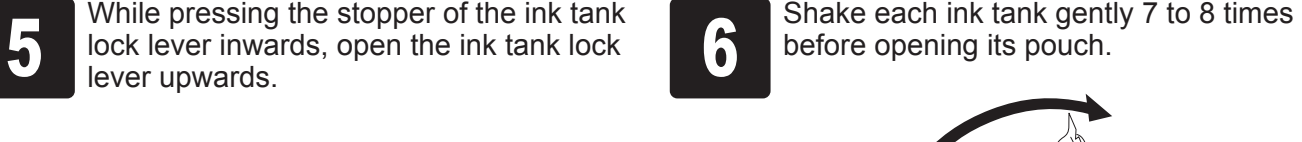

**8** Insert the ink tank into the holder oriented as shown, with the ink holes down. as shown, with the ink holes down.

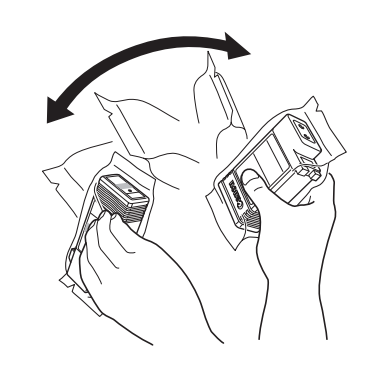

before opening its pouch.

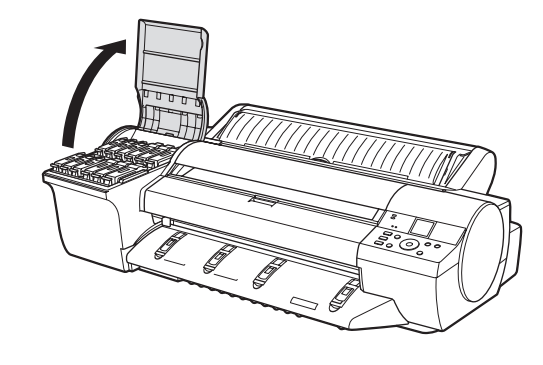

• Failure to shake the ink tanks may  $\bullet$ result in reduced print quality because Important ink ingredients have settled on the bottom of the tank.

Open the pouch and remove the ink tank.

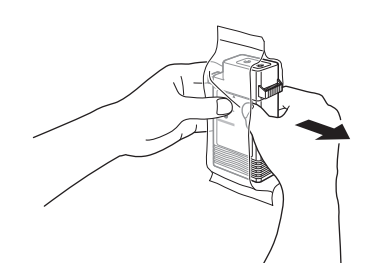

Close the ink tank lock lever until it clicks into place. Make sure the ink lamp lights red.

• If the ink lamp is not lit, repeat steps 5  $\mathbf \Theta$ Important and 9.

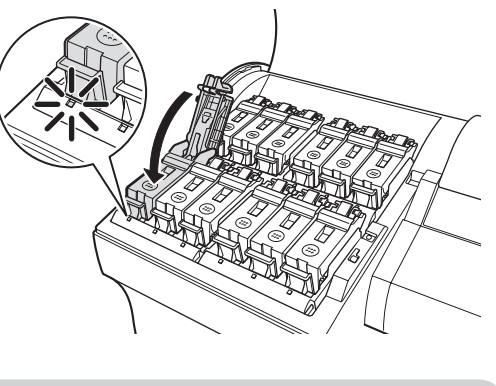

Ø • After you have finished attaching the ink tanks, it may take up to 2 minutes MEMO before the Ink Lamp lights up.

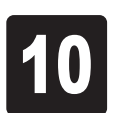

Repeat steps 5 to 9 to attach each of the Ink Tanks. Close the ink tank cover.

• Never touch the ink holes (a)  $\bullet$ or metal contacts (b). Touching Important these parts may cause stains, damage the ink tank, and affect print quality.

a b

- Avoid dropping the ink tank after removing it from the pouch. Otherwise, ink may leak and cause stains.
- Do not remove ink tanks to shake them after they have been installed. Doing so may cause ink to spill.

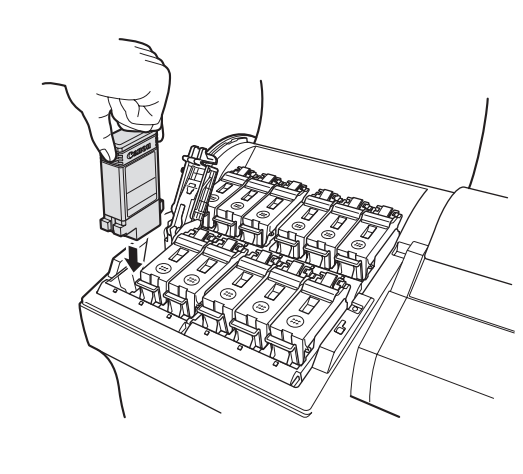

• If the ink tank does not fit in the holder,  $\mathbf 0$ make sure the color of the ink tank lock Important lever matches the color of the ink tank, and check the orientation of the ink tank.

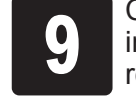

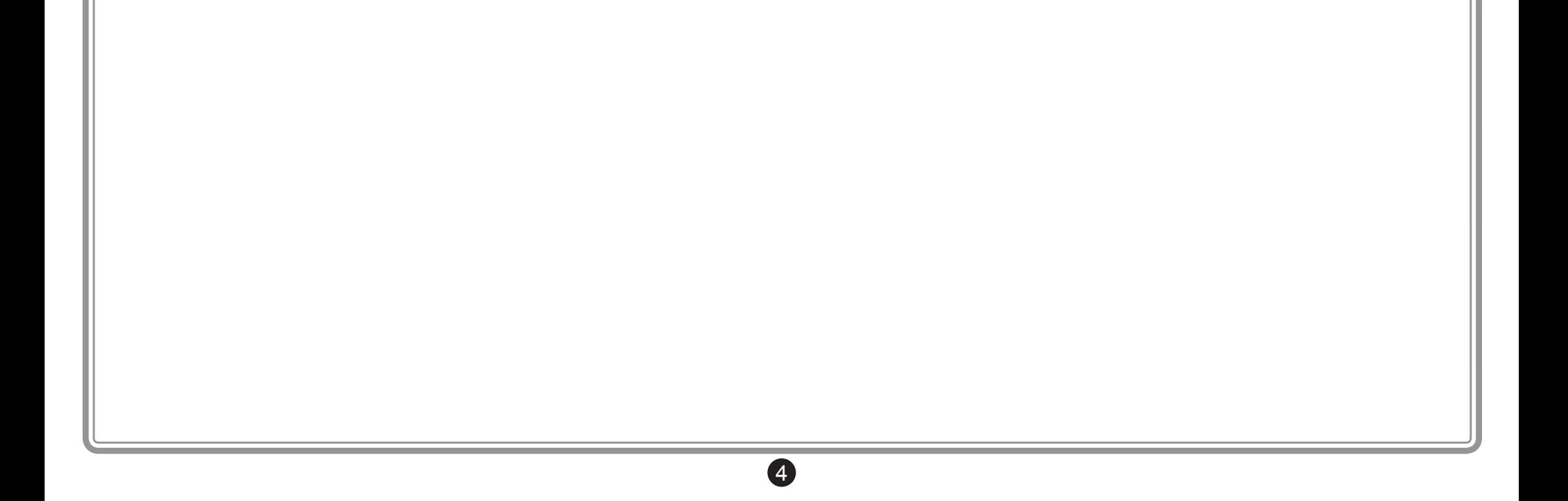

**Framove the orange protective part (a). To<br>framove the other orange protective part<br>(b), push the grip (c) as you remove it.** remove the other orange protective part (b), push the grip (c) as you remove it.

 $b - c$ 

 $\bigcirc$  • Never touch the parts covered by the

fully.

<sup>4</sup> Hold the printhead by the grips (a) as you

remove it from the pouch.

When the display screen shows **Open Pull the printhead fixer lever forward all the printhead fixer cover to open it** the way to open it completely.

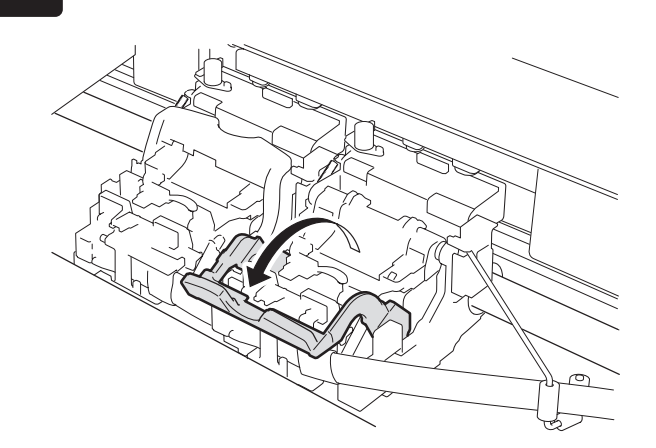

a

a

# **Install the Printheads Install both printheads.**

a

Important

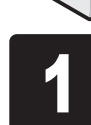

When the display screen shows Open Upper Cover, open the top cover.

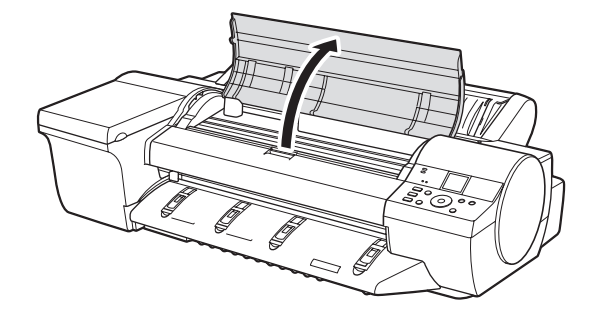

Insert the printhead into the carriage (b)<br>with the ink holes (a) up and facing the<br>front of the printer as shown in the figure with the ink holes (a) up and facing the front of the printer as shown in the figure. Carefully push the printhead firmly into the carriage (b), ensuring that the parts that were covered by the protective parts do not touch the carriage (b).

protective parts. Doing so may damage the printhead and affect printing quality. • The printhead contains ink, so be careful not to spill it once the protective

Press the printhead fixer lever inwards<br>until it clicks into place.<br>Components of the second printhead set. printhead set. Close the top cover.

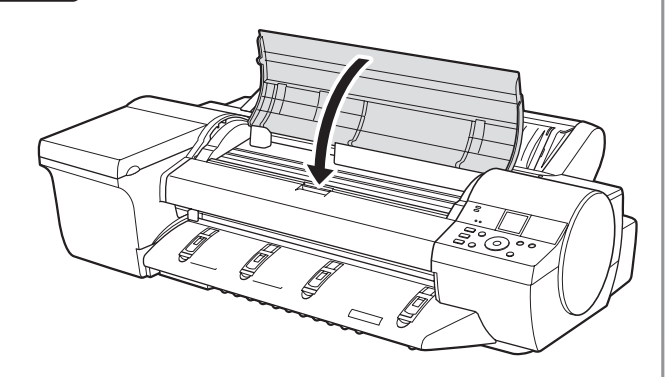

• Do not reattach the protective parts after removing them. Dispose of these materials according to local regulations.

parts are removed.

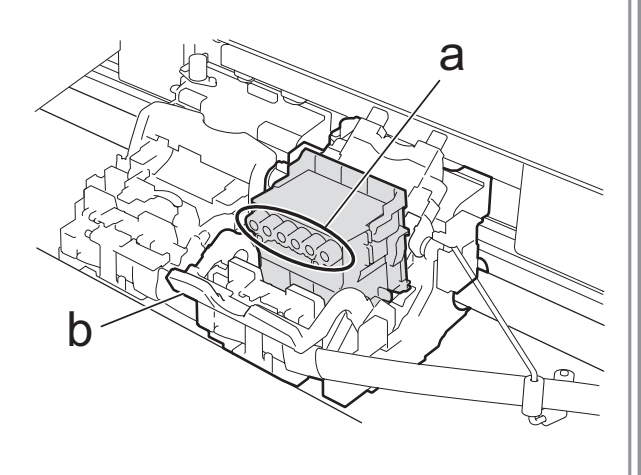

**7** Pull the printhead fixer cover down toward the front to lock the printhead in place.<br> **1** Press the printhead fixer lever inwards until it clicks into place.

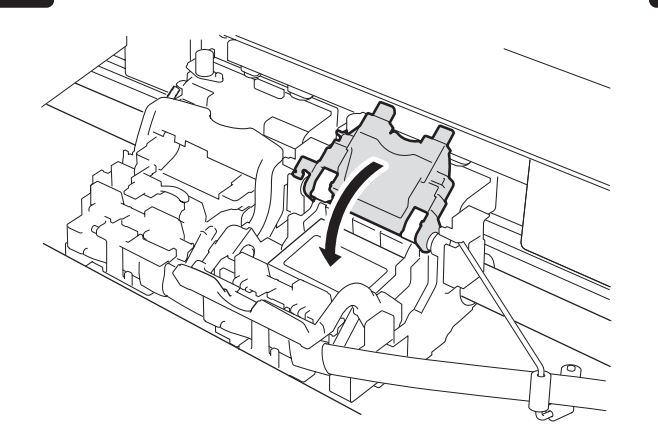

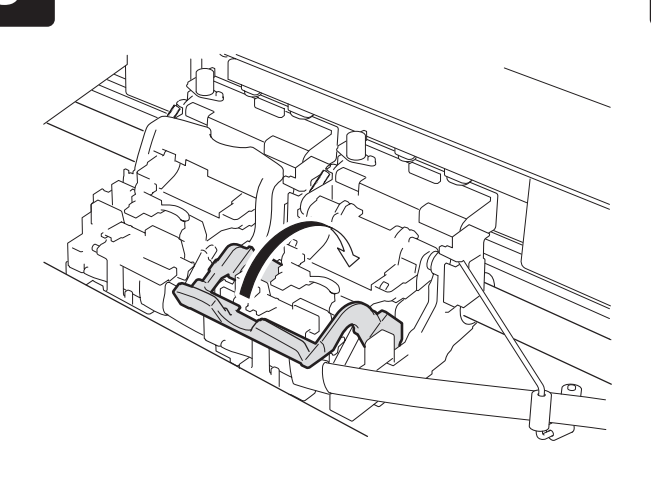

Load the provided **adjustment paper** and adjust the **Printheads**.

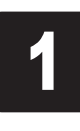

# Load Paper to Adjust the Printheads

**1 Select type of paper for printhead adj.**<br>
that **Manual Paper** is selected and press is shown on the display screen. Check **OK**.

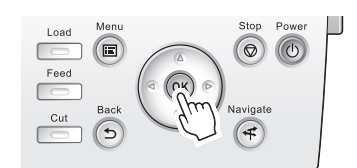

Slide the Width Guide (a) to align it with the mark for the size of paper you will load.

Instructions on loading manual paper are shown on the display screen.

**A Prepare one sheet of paper.**<br>
Refer to the packaging for the paper to<br>
check which side is the printable surface. Refer to the packaging for the paper to

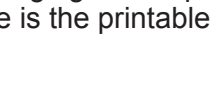

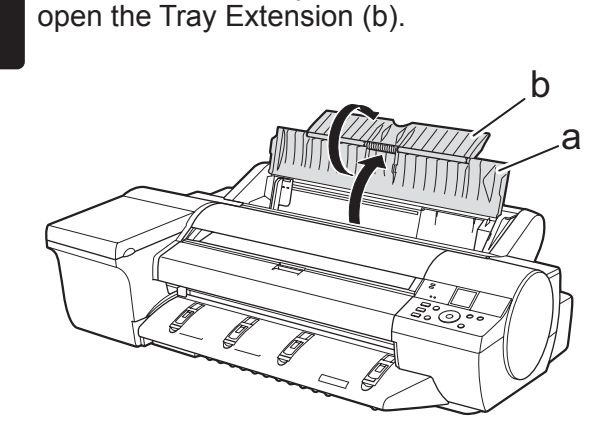

Open the Paper Tray Cover (a), and then

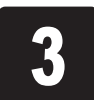

**1** Load one sheet, printing-side up, in the<br> **1** Top Paper Feed Slot.<br>
Insert the paper until it touches the far Top Paper Feed Slot. end of the tray lightly.

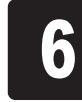

Ø • If it is difficult to load from the front of the printer, load from the back of the MEMO printer.

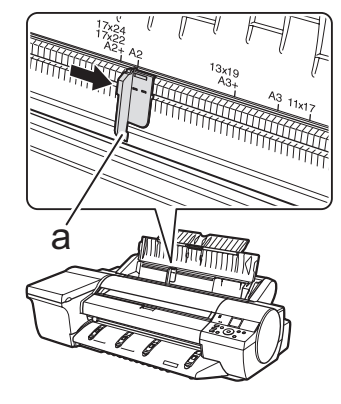

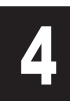

**6** Move the Width Guide (a) to match the size of paper loaded.<br>Set the Width Guide against the edge size of paper loaded. of the paper to prevent the paper from becoming crooked or wrinkled.

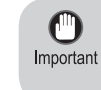

The screen for selecting the paper type<br>
is shown on the display screen. Press ▲<br>
or ▼ to select the type of paper loaded in is shown on the display screen. Press ▲ the printer.

• Return unused paper to the pouch it came in, and store it away from heat, humidity

and direct sunlight.

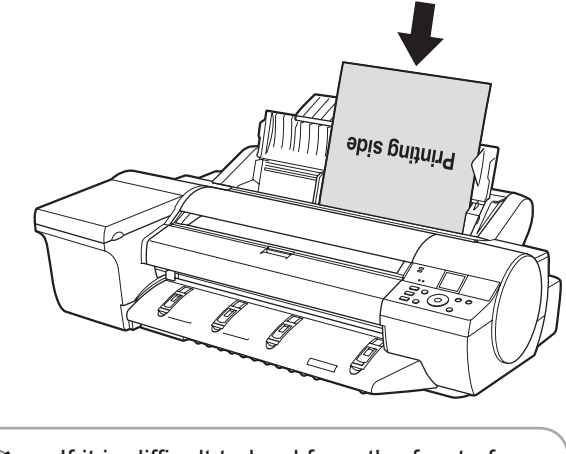

When paper advance ends, the system<br>is automatically filled with ink for the first<br>time and **Printhead** adjustment is started. is automatically filled with ink for the first It takes a total of about 35 minutes.

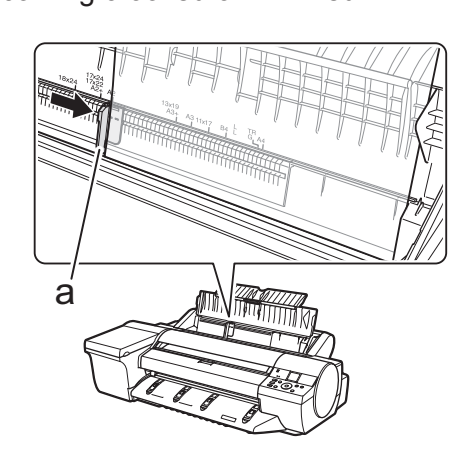

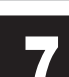

Select **Coated Paper** and press **OK**. Then from the menu that appears, select **HW Coated** and press **OK**.

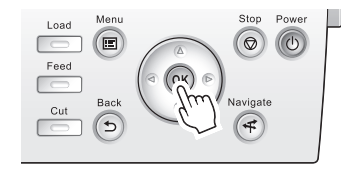

During color calibration, on the control panel's display screen, open  $\boxed{\div}$  (settings/adj. tab) and select **Adjust Printer - Calibration - Auto Adjust**. The process of color calibration takes about 10 minutes.

Make use of this time by referring to "Install the Software and the Electronic Manuals" on page 6 to install the printer driver and the User Manual on your PC.

When printhead adjustment ends, paper<br>is printed with an adjustment pattern and<br>is ejected. is printed with an adjustment pattern and is ejected.

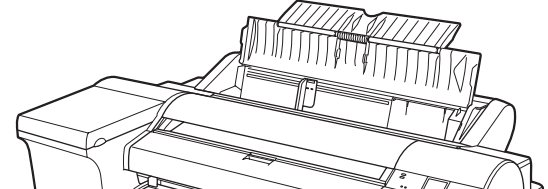

• Charging the system with ink fills the system Ø between the ink tanks and printheads. In MEMO addition, cleaning is performed to keep the printer in optimal condition. This may cause the remaining ink indicator and maintenance cartridge capacity indicator to drop to about 80 % (the remaining ink indicator may drop to about 40 % for the starter ink tank), but this is not a problem with the printer.

After you have finished setting up the printer and installing the software and electronic manuals, we recommend performing color calibration. Color • Ø calibration compensates for changes in color from individual variation and aged deterioration of the printer, ensuring better color consistency. MEMO Perform color calibration using the provided Adjustment Paper, which is compatible with this process. For information on other compatible paper, refer to the Paper Reference Guide.

To use the spectrophotometer unit (optional) on the iPF6450 to perform color calibration, refer to the "Color Calibration Using the • Spectrophotometer Unit (option)" in the User's Guide.

- If you use the color calibration for color adjustment, it is useful to set the function to notify the execution period (Prompt Execution). For details of the function, refer to "Color Calibration Using the Printer Sensor" in User's Guide.
- When the setup is completed, refer to the various manuals to use the printer. Refer to "The Manuals Supplied with This Printer" on page 1.

6

Printer setup is now complete.

• For how to load roll paper, refer to the Ø **Basic Guide**, to the **User Manual** installed MEMO at "Install the Software and the Electronic Manuals", or to the instructions displayed by the navigation function of the control panel.

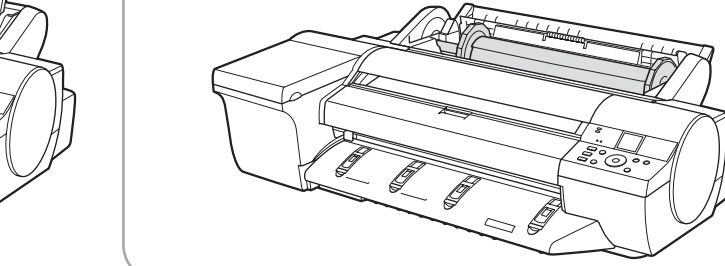

Follow the procedure below to display the navigation on how to load roll paper.

1. Press **Navigate**.

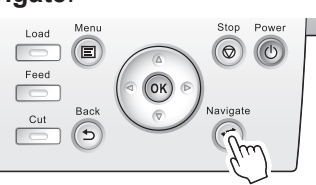

2. Use the ▲ and ▼ keys to select **Load Roll Paper** and press **OK**. 3. Use the ▲ and ▼ keys to select **View Op. Guide** and press **OK**. The navigation starts.

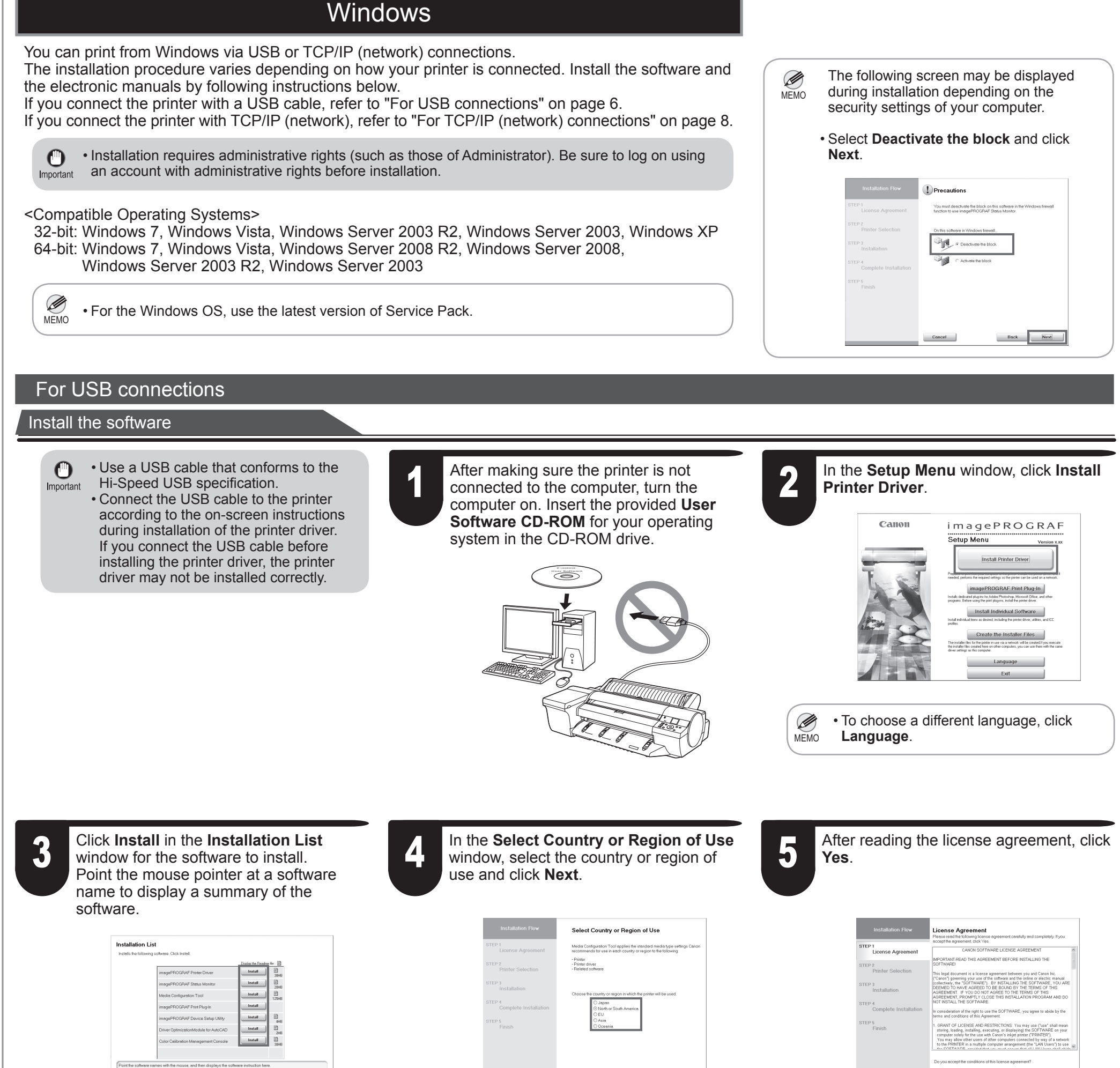

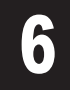

# **6** If you can agree Extended Survey<br>Program, click **Agree**.

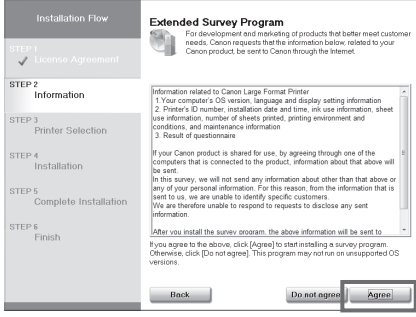

Install the Software and the Electronic Manuals

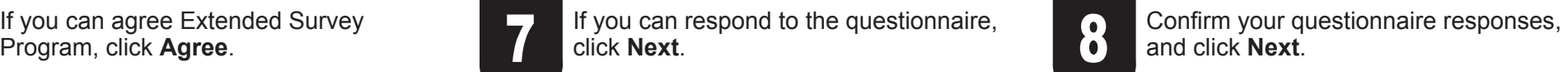

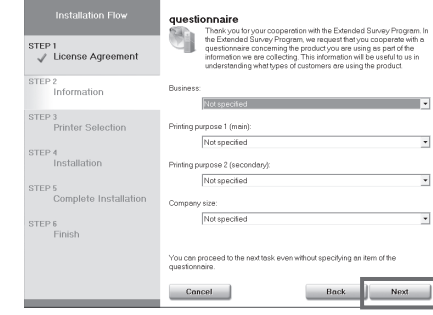

# and click **Next**.

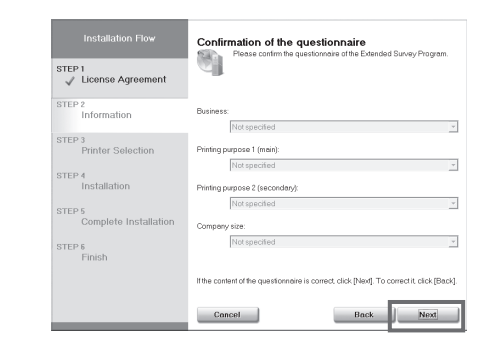

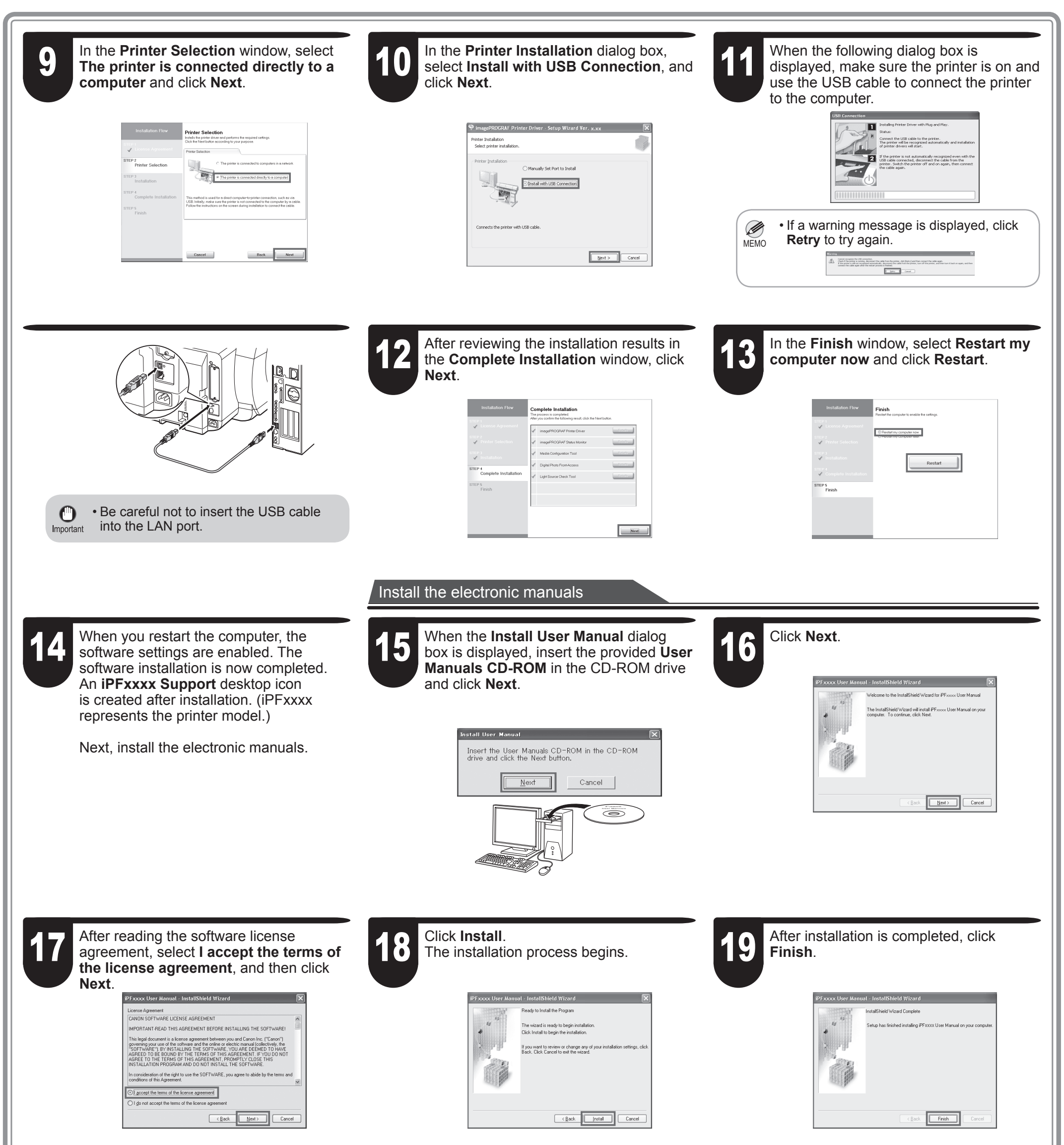

21 When clicking the User's Manual button,<br>the User's Guide will be opened and the User's Guide will be opened and clicking the **Paper Reference Guide** button, the Paper Reference Guide will be opened.

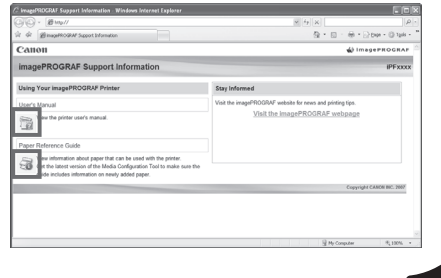

 $\bullet$ 

The electronic manuals installation is now

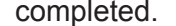

20 Double-click the **iPFxxxx Support**<br>desktop icon.

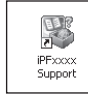

 $\bigcirc$ Important

### For TCP/IP (network) connections

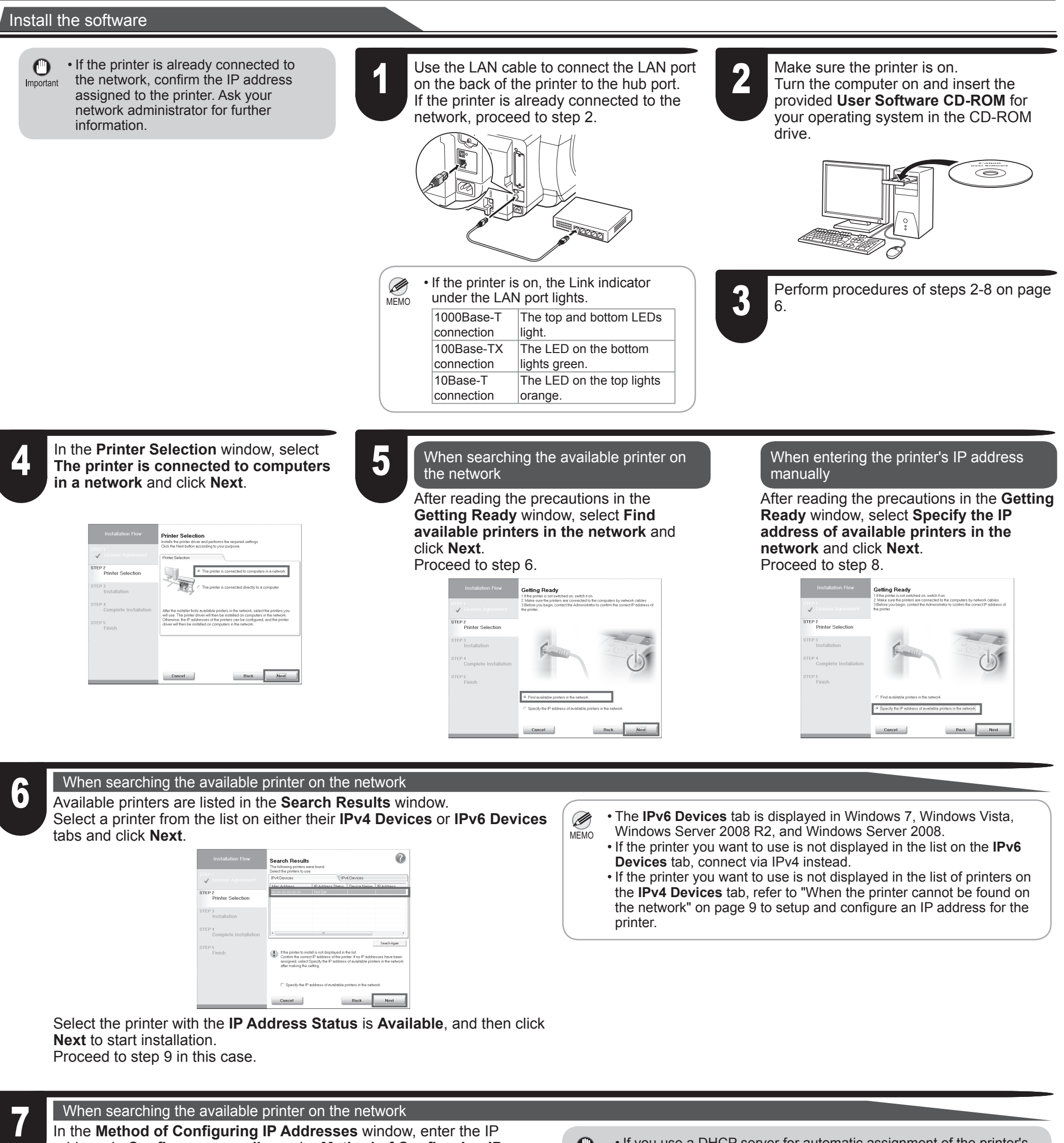

In the **Method of Configuring IP Addresses** window, enter the IP address in **Configure manually**, under **Method of Configuring IP Addresses**. Click **Install** to start the installation process. Also enter your preferred name for the printer in **Device Name** and the installation location in **Printer Location** under **Information About Printer to Configure**, as desired.

The installation process begins. Proceed to step 9.

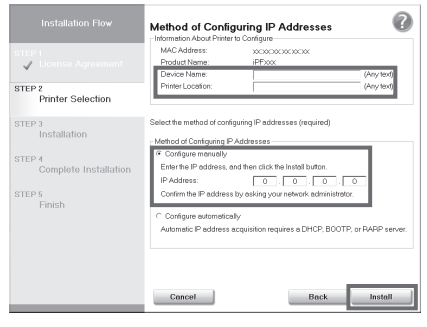

• If you use a DHCP server for automatic assignment of the printer's

IP address, printing may no longer be possible after the printer is turned off and on. This is because a different IP address has been assigned. When using DHCP server functions, consult your network administrator and configure the settings in one of the following ways:

• Configure the setting for dynamic DNS updating

In the printer menu, either set **DNS Dync update** to **On**, or activate the setting **Enable DNS Dynamic Update** in RemoteUI.

- (→"Menu Settings", User's Guide)
- (→"Configuring the Printer's TCP/IP Network Settings", User's Guide)
- Configure the setting for assignment of the same IP address each time the printer starts up

**7** In the **Search Results** window, select<br>**Specify the IP address of available**<br>printers in the network and click Next **Specify the IP address of available printers in the network** and click **Next**. When the **IP Address Specifications** window appears, follow the instructions of "When entering the printer's IP address manually" in step 8 to 12 on page 9 to complete the installation of the software and electronic manuals.

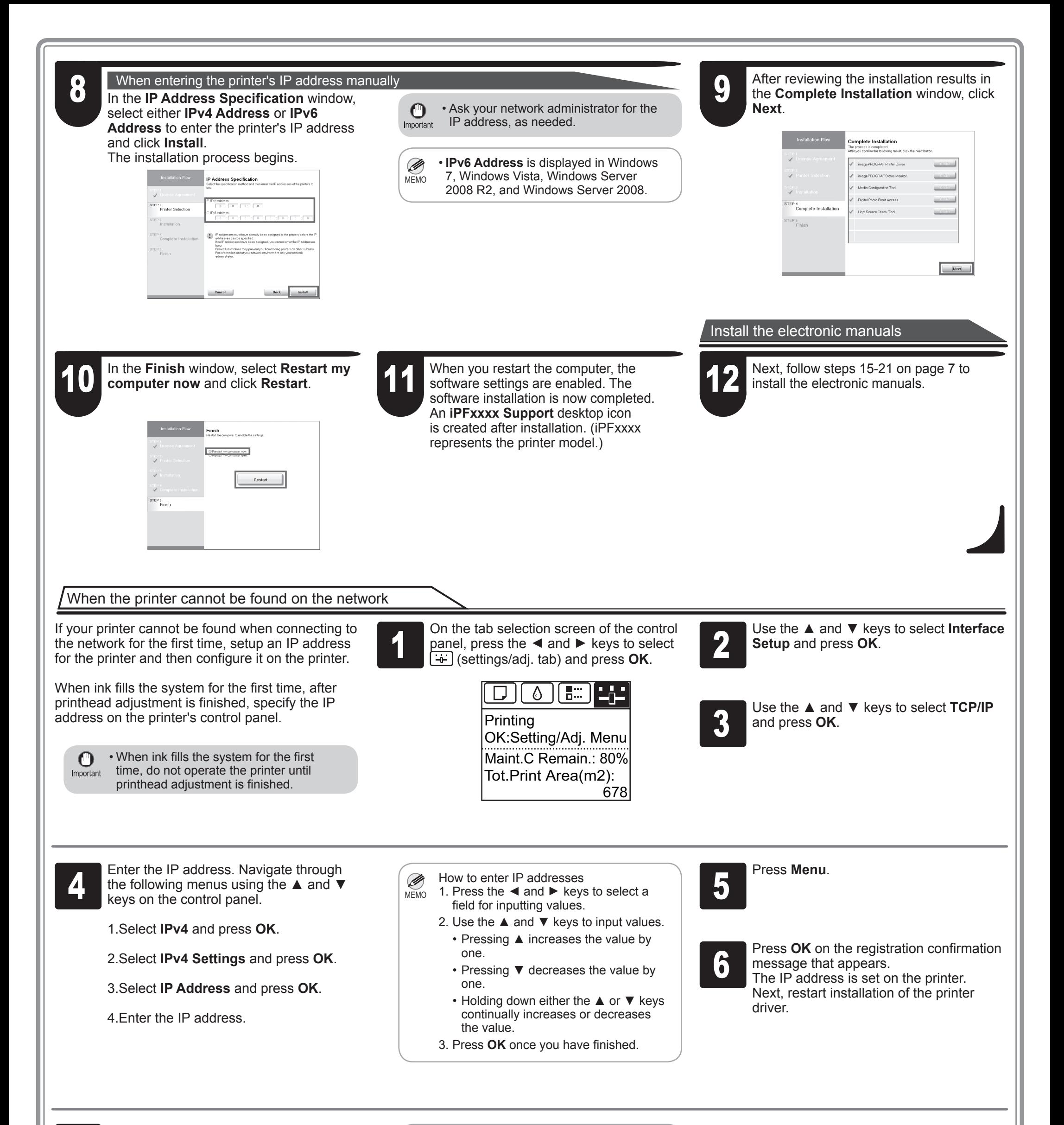

MEMO • If the following screen appears, click

Ø

**Retry** and select **Specify the IP address of available printers in the network** on the next screen that appears.

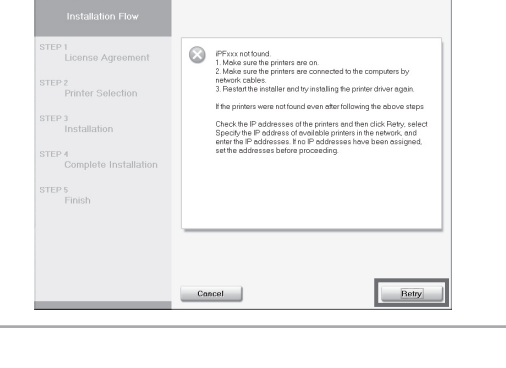

#### Install the software

## **Macintosh**

You can print from Macintosh via USB or network connections such as Bonjour or IP.

Install the software and electronic manuals depending on your computer environment.

<Compatible Operating Systems> Mac OS X v10.5.8 to v10.7

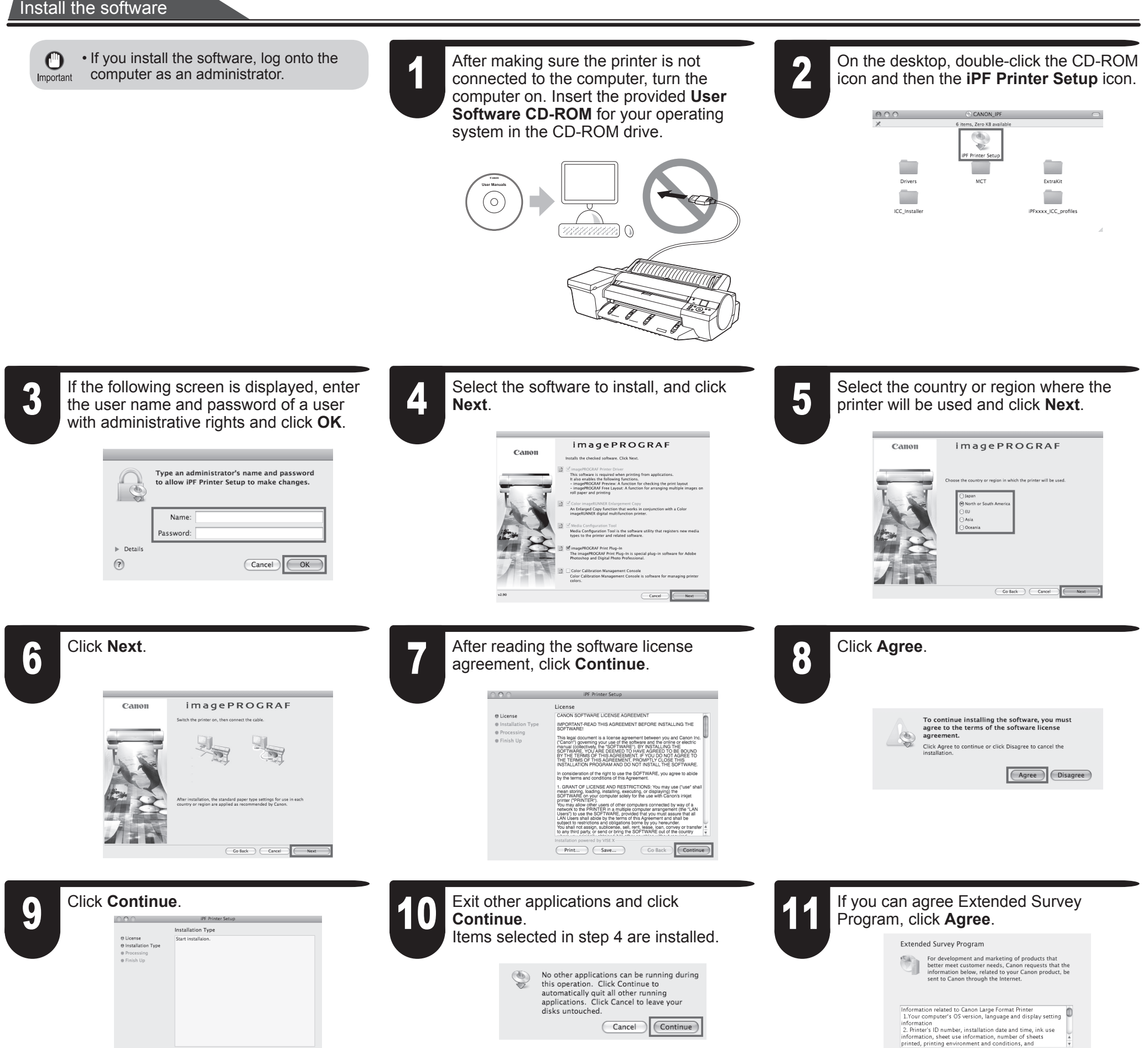

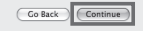

 $\fbox{\parbox{1.5in}{\textbf{Not specified}}} \quad \quad \uparrow \quad$ 

Next

If you agree to the above, click [Agree] to start installing a<br>survey program. Otherwise, click [Do not agree]. This program<br>may not run on unsupported OS versions.

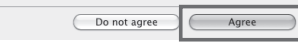

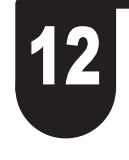

# If you can respond to the questionnaire, click **Next**.

Installation powered by VISE X

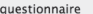

Company size:

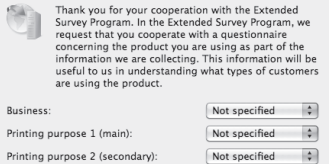

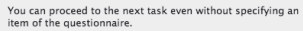

Back Cancel

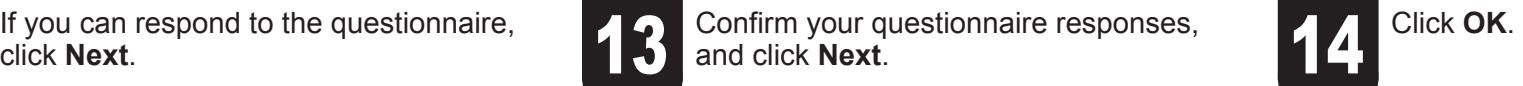

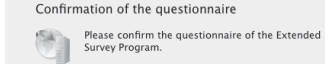

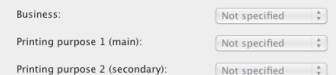

 $\left\lfloor \frac{1}{\gamma} \right\rfloor$  $\left\lfloor \frac{A}{\nu}\right\rfloor$ 

 $\fbox{\parbox{1.5in}{\begin{tabular}{|c|c|c|} \hline Not specified & $\rightarrow$ \\ \hline $\rightarrow$ & $\rightarrow$ \\\hline \end{tabular}}}}$ Company size:

**10** 

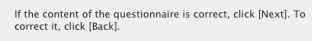

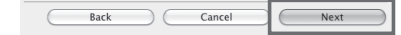

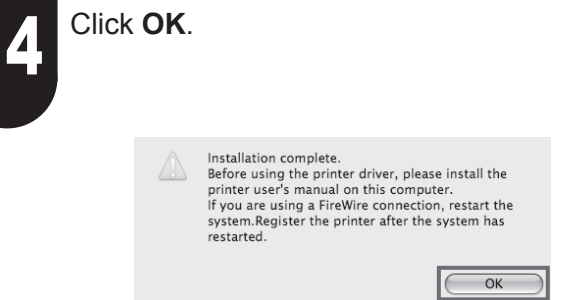

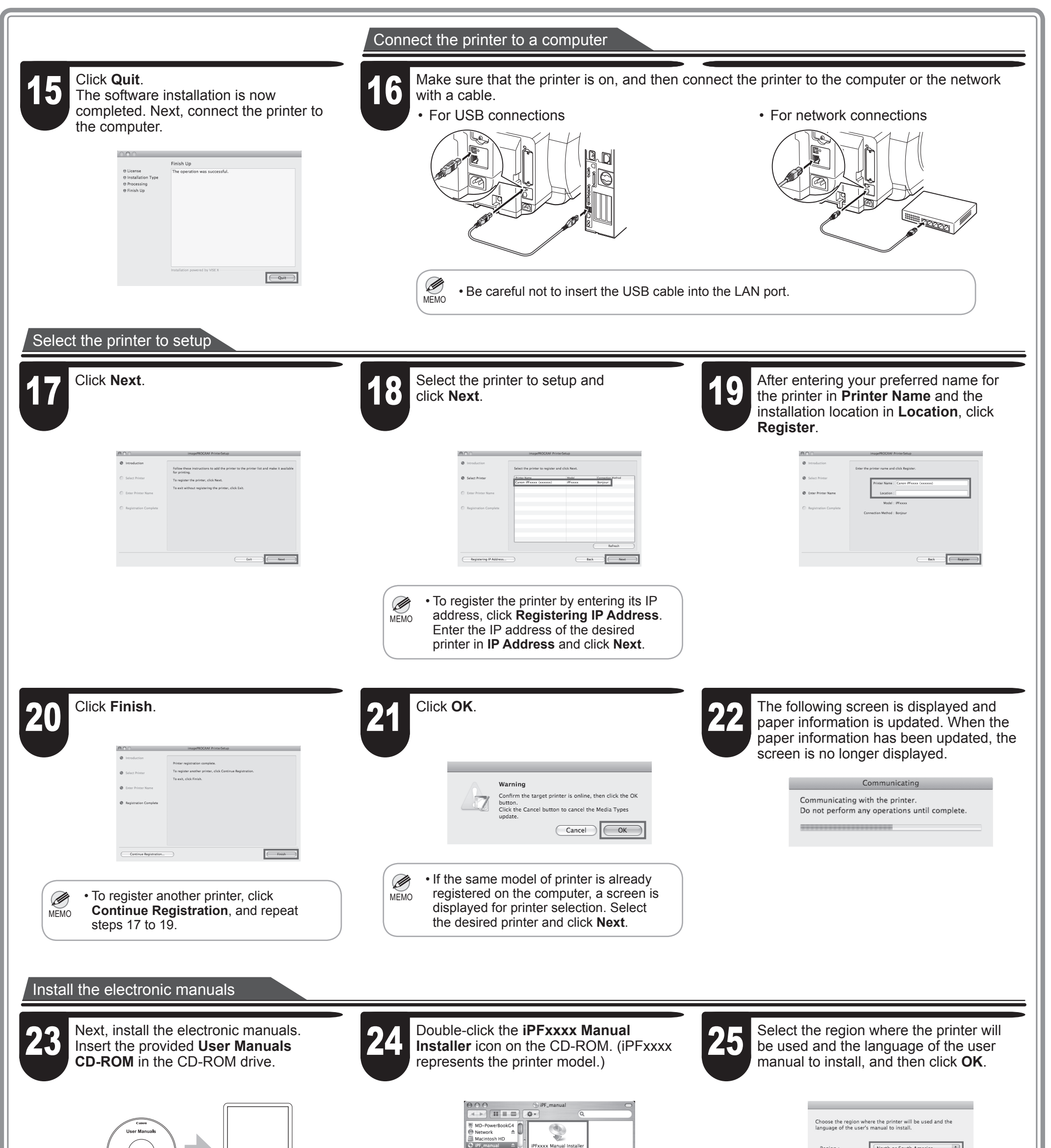

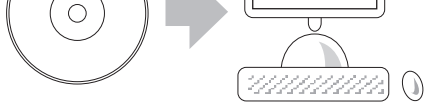

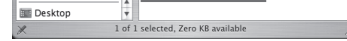

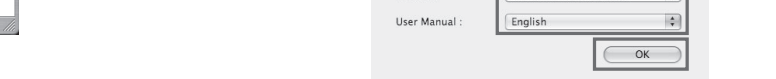

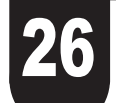

### 26 Check the message and click **Continue.** 27 After reading the software li<br>agreement, click **Continue**. After reading the software license<br>agreement, click **Continue**.

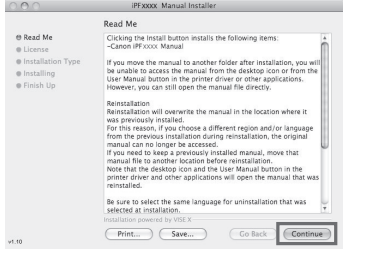

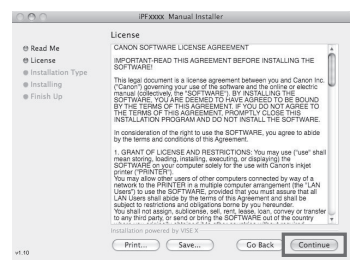

10

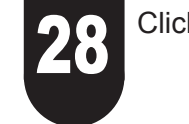

To continue installing the software, you mu<br>agree to the terms of the software license<br>agreement. Click Agree to continue or click Disagree to cancel the<br>installation.

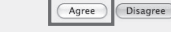

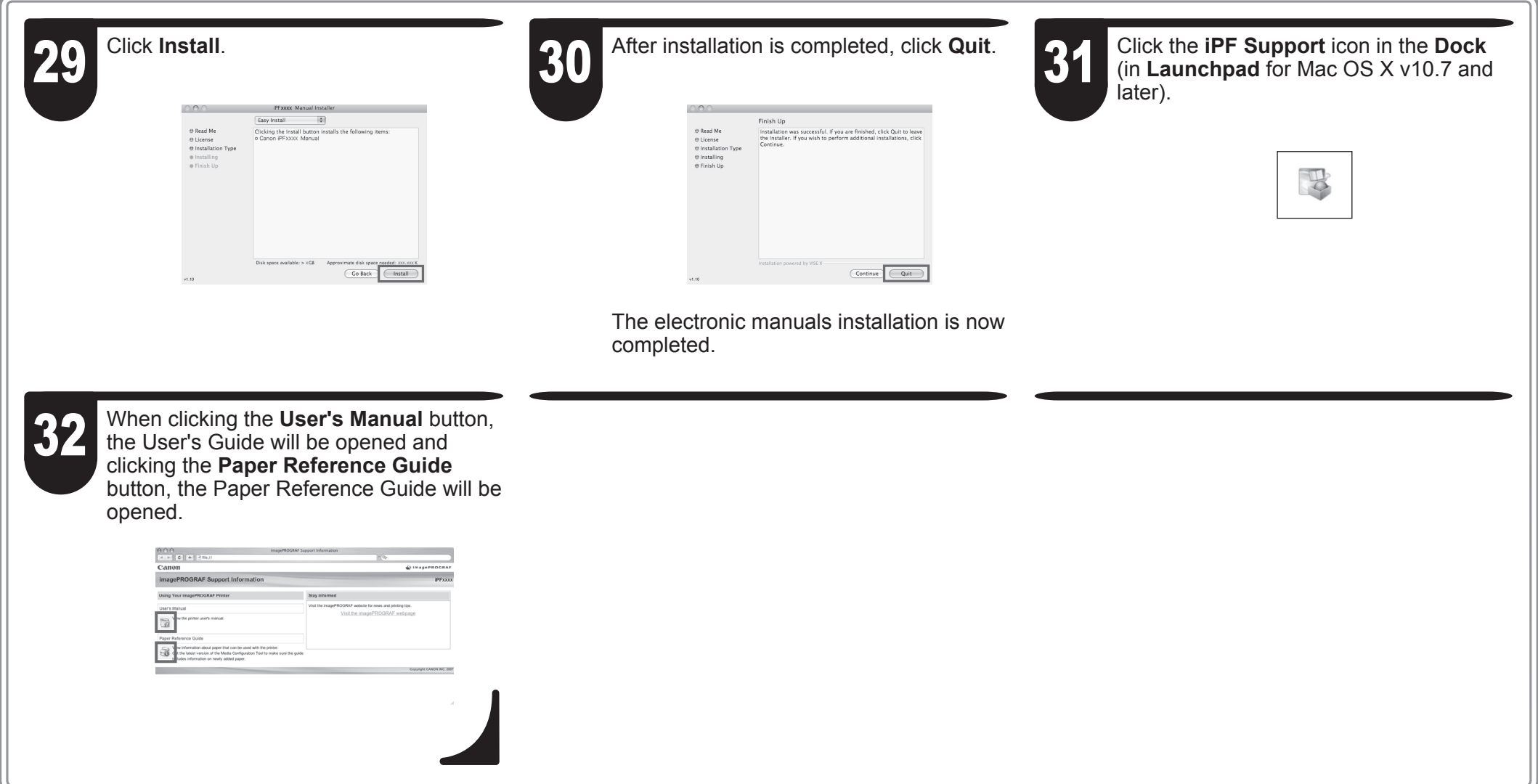

## Store Accessories in the Pockets

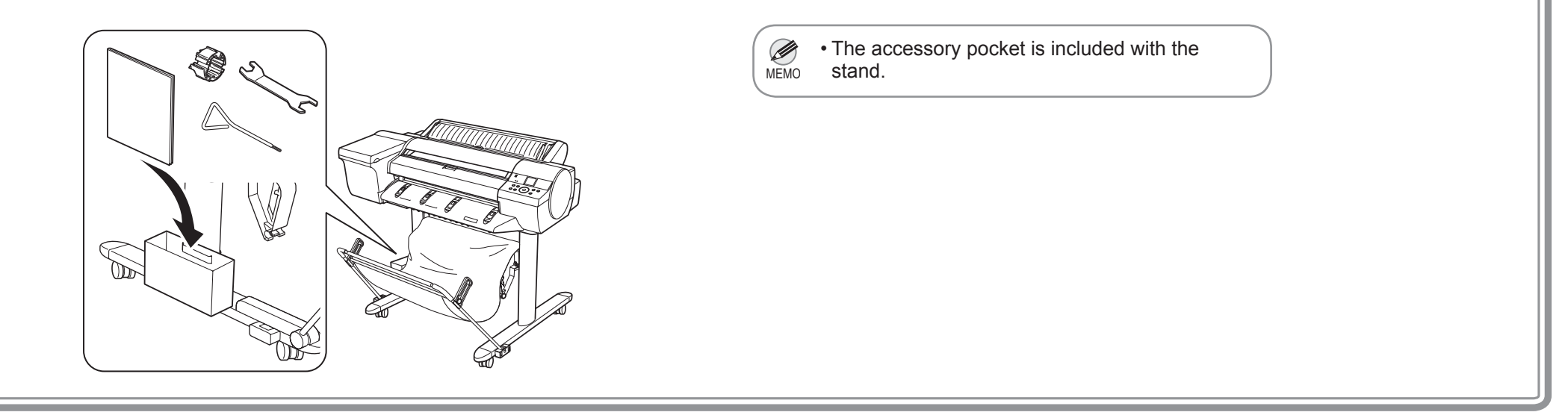

If you are using the stand, accessories such as the **3-Inch Paper Core Attachment** and the **Basic Guide** are stored in the accessory pocket. The **Basic Guide** details information such as basic printer usage, daily maintenance, and how to resolve problems. Store it so that you are able to read it at any time.

# Responding to Messages

Error messages may appear on the display screen of the control panel during printer installation. If so, it may not indicate a problem with the printer, and the issue may be easily resolved. Common messages and the causes are listed here with corrective actions. To respond to error messages other than these, refer to the Basic Guide. For details of operation procedure, refer to User's Guide installed in "Install the Software and the Electronic Manuals".

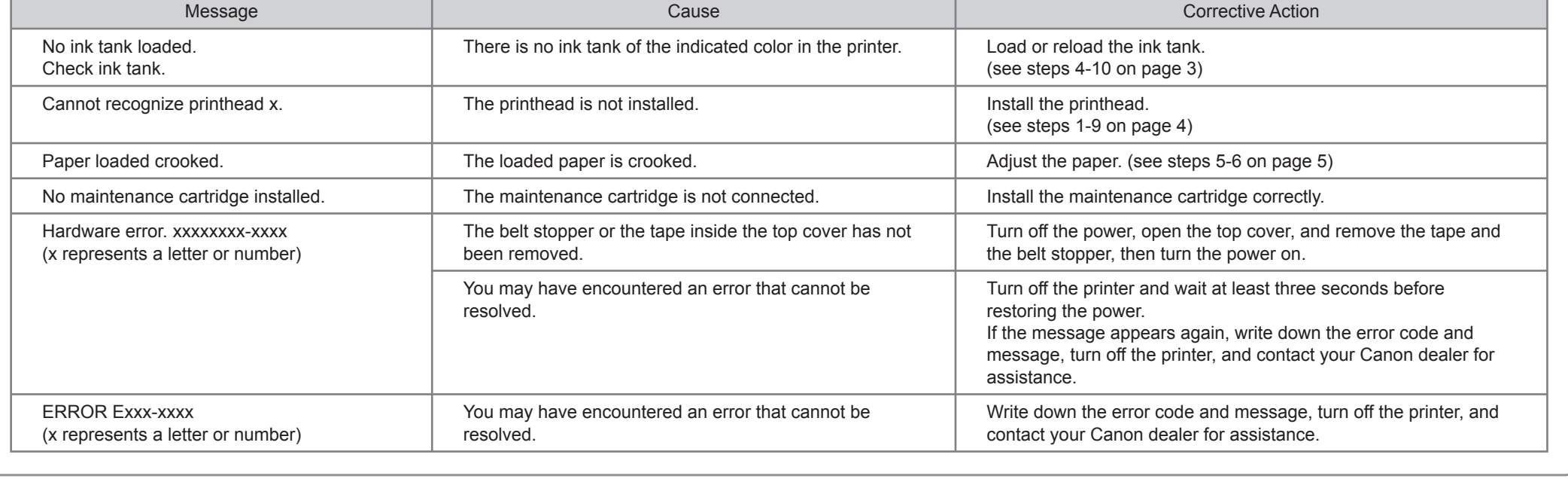

12